**Private Part Notes: Checkmate, Partmate, and Photomate**

# **Contents**

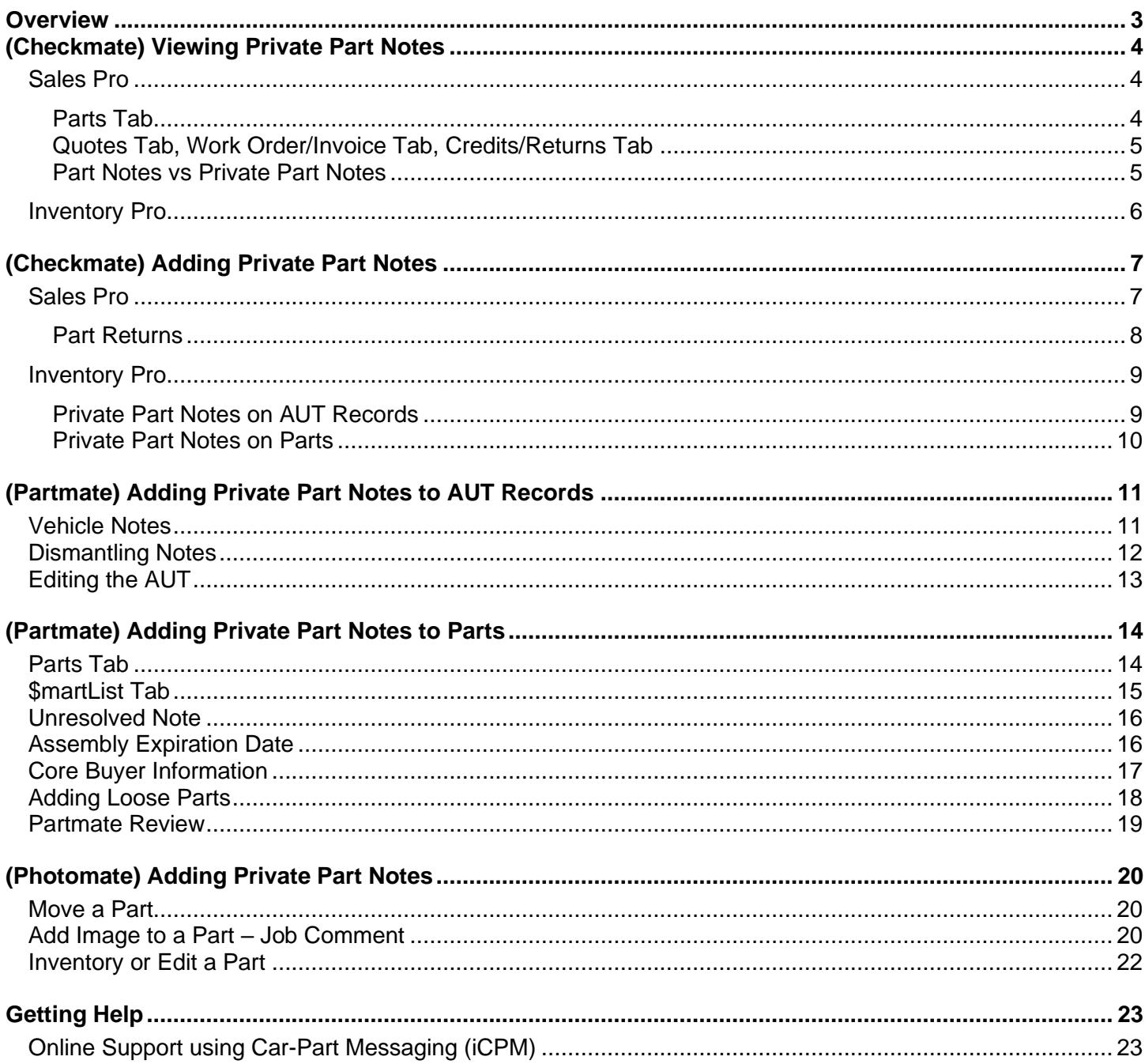

## <span id="page-2-0"></span>**Overview**

Part descriptions are normally visible to customers in your online part listings. But in some cases, you want to leave a note on a part that's only visible to your own staff.

Private Part Notes help you do just that. When you put a Private Part Note on a part, it's available to your team in your software, but it isn't visible to your customers in online part listings or on printed quotes/work orders/invoices.

You can use Private Part Notes in Checkmate Sales Pro, Checkmate Inventory Pro, Partmate, and Photomate. **Private Part Notes are permanent; once they're added, they can't be deleted.**

This document explains how and where Private Part Notes display, how they're added, and how they work between these programs.

# <span id="page-3-0"></span>**(Checkmate) Viewing Private Part Notes**

In Checkmate, Private Part Notes display in both Sales Pro and Inventory Pro<sup>\*</sup>.

## <span id="page-3-1"></span>*Sales Pro*

Private Part Notes display in several places throughout Checkmate Sales Pro:

- **Parts** tab
- **Quotes** tab
- **Work Order/Invoice** tab
- **Credit/Returns** tab

#### <span id="page-3-2"></span>**Parts Tab**

In Sales Pro, in part search results on the **Parts** tab, when you click to select a part that has a Private Part Note, the **Private Part Notes** tab in the lower-left of the screen displays the note.

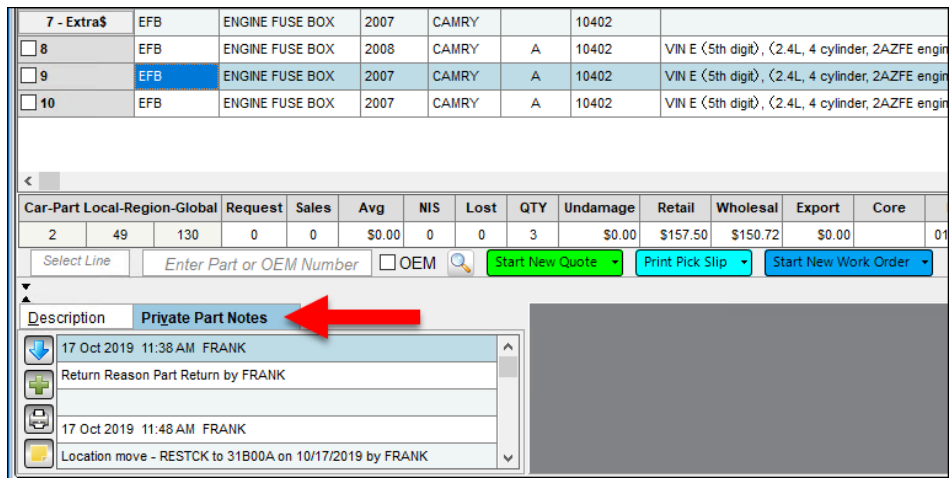

The following functions are available:

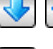

 $\left|\Phi\right|$  Click to toggle the display order of the notes.

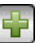

e

Click to add a private part note to the part.

Click to print the note(s). A window will display for you to select a printer.

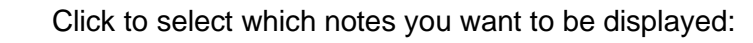

- **All Notes**
- **Private Notes** (all notes except dismantler notes)
- **Dismantler Notes**

<sup>\*</sup> In Checkmate Retro, Private Part Notes are referred to as "Internal Notes." For more information about notes in Checkmate Retro, please refer to the Checkmate Retro "Full User Guide" which can be found a[t products.car-part.com/checkmate/training.html.](http://products.car-part.com/checkmate/training.html)

#### <span id="page-4-0"></span>**Quotes Tab, Work Order/Invoice Tab, Credits/Returns Tab**

When you're selling or returning a part that has a Private Part Note on it, you can easily view the note. On the **Quotes**, **Work Order/Invoice**, and **Credits/Returns** tabs, click on a part. If it has a Private Part Note, the **Private Part Notes** tab in the lower right of the screen displays red.

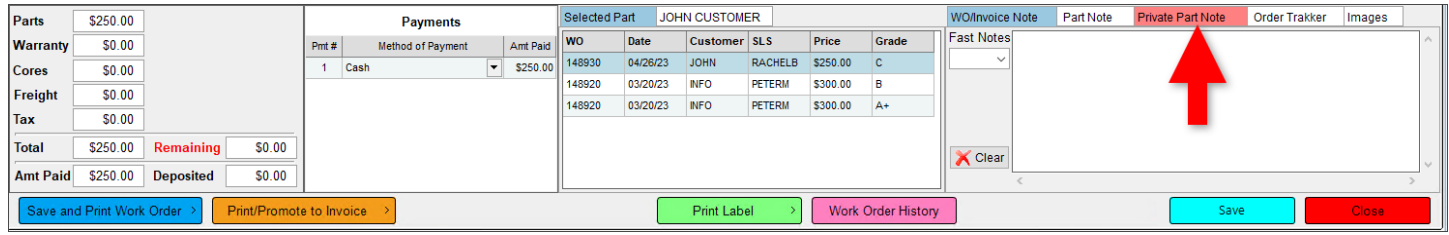

Click on the **Private Part Note** tab to view the note.

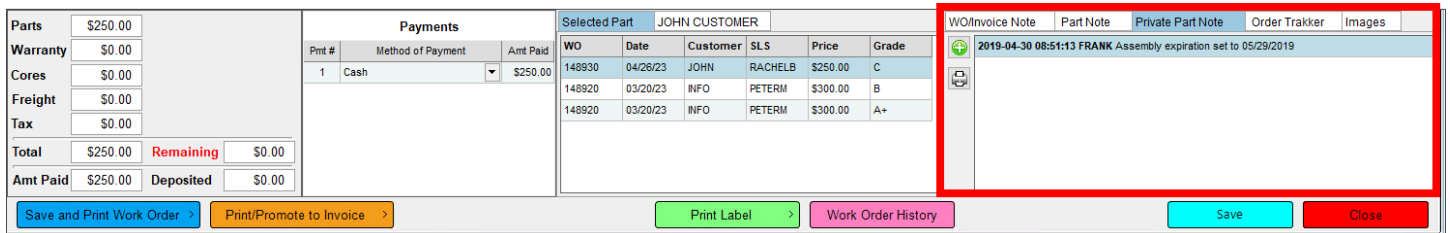

#### <span id="page-4-1"></span>**Part Notes vs Private Part Notes**

In Sales Pro, on the **Quotes** tab and **Work Order/Invoice** tab, you will notice that there is a **Private Part Note** tab *and* a **Part Note** tab.

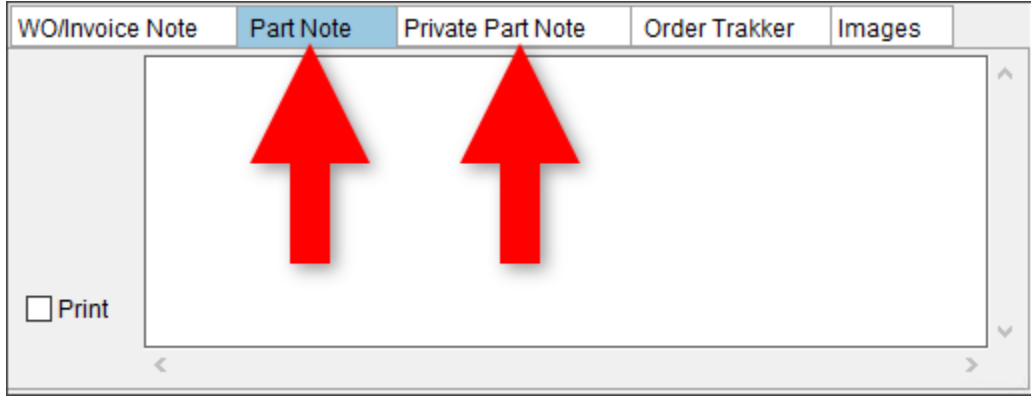

Part Notes are *different* than Private Part Notes.

- **Part Note** Added to the quote or work order, but is *not* added to the actual part record. These notes can be printed with the part on the quote or work order.
- **Private Part Note** Added to the part as a permanent Private Part Note. It is visible in Checkmate, but does not print on quotes, work orders, or invoices.

### <span id="page-5-0"></span>*Inventory Pro*

In Inventory Pro, you can view the private part notes for a part on the **Part – Edit** tab, on the **Notes** tab.

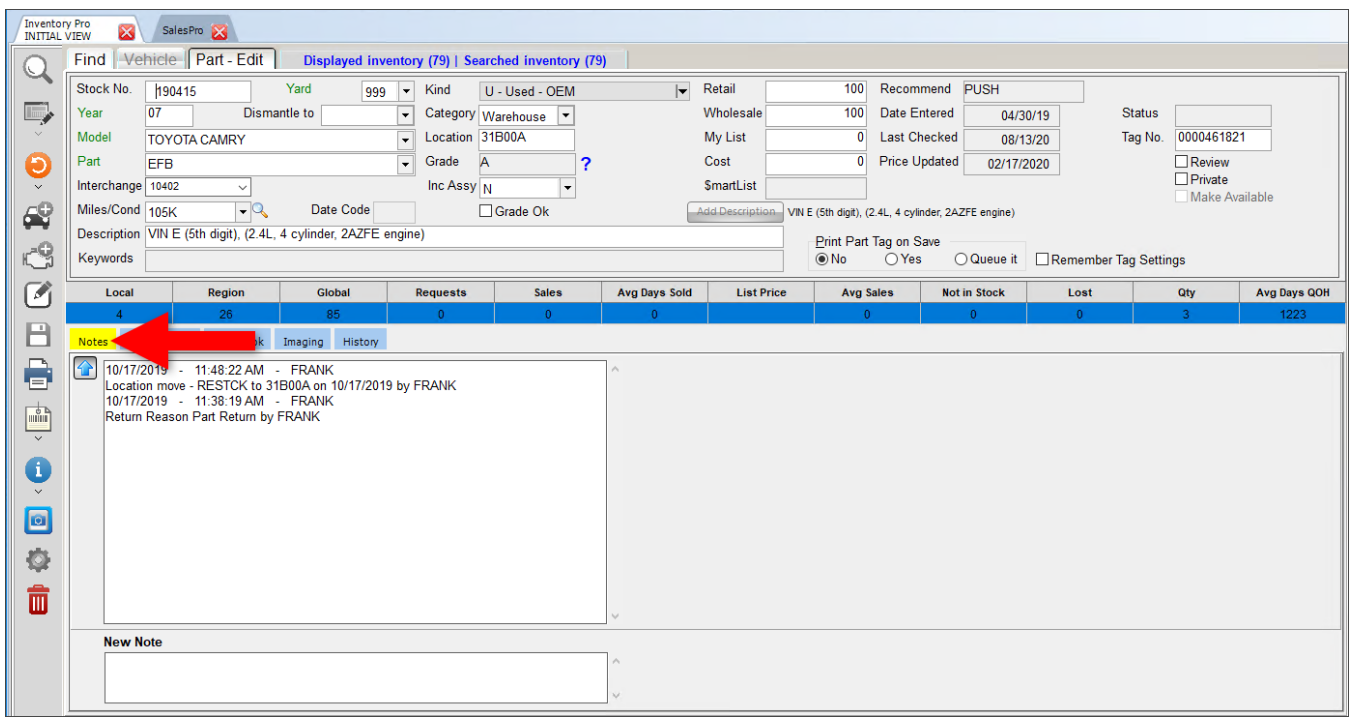

You can view the notes on an AUT record on the **Vehicle – Edit** tab by clicking the **Notes** tab.

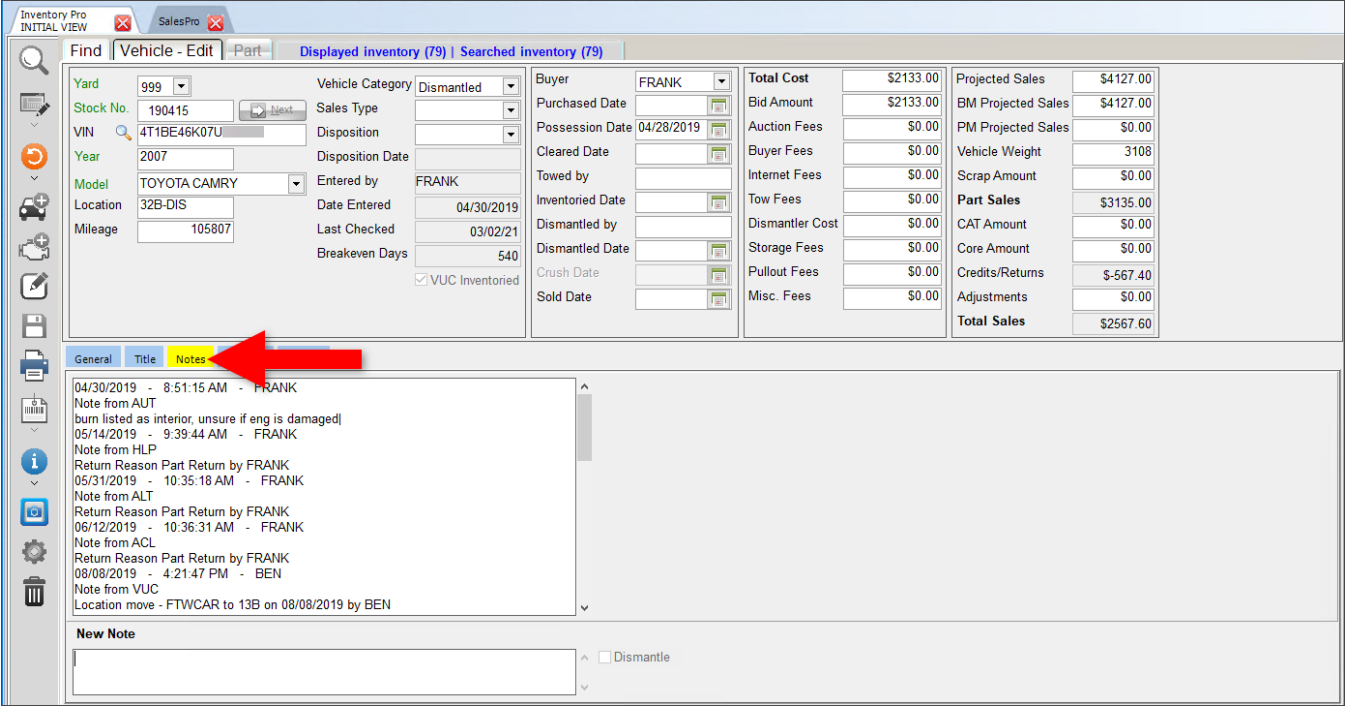

## <span id="page-6-0"></span>**(Checkmate) Adding Private Part Notes**

**Note:** When a Private Part Note is added to a part in Checkmate (or Photomate), a copy of the note is also placed on the AUT record of the vehicle the part is from. (So you'll still have a record of the note even after the part is deleted from your inventory.)

#### <span id="page-6-1"></span>*Sales Pro*

In Checkmate Sales Pro, you can add a private note to a part wherever there's a **Private Part Note** tab. You'll find it on the following tabs:

- **Parts** tab
- **Quotes** tab
- **Work Order/Invoice** tab
- **Credits/Returns** tab

To add a Private Part Note:

- 1. Click on the part you want to add the Private Part Note to.
- 2. Click the **Private Part Note** tab. (Any existing Private Part Notes display on this tab.)

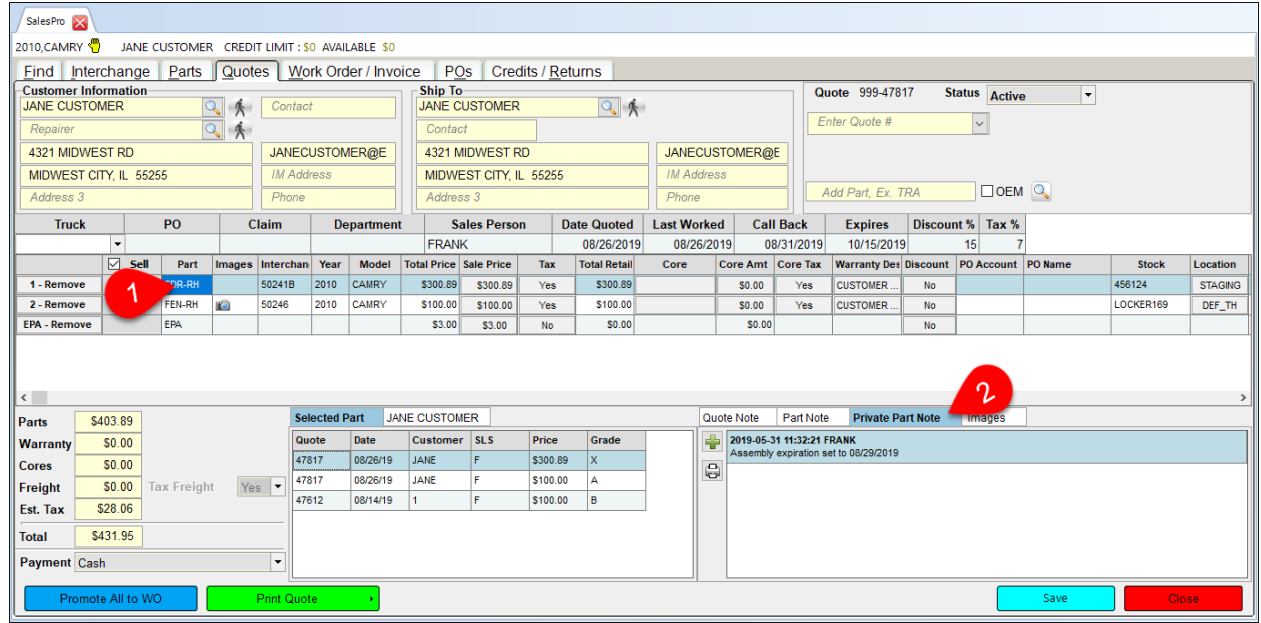

3. Click the plus sign button to add a new note. (You must be in edit mode to add a private part note from the **Quotes** tab or **Work Order/Invoice** tab.)

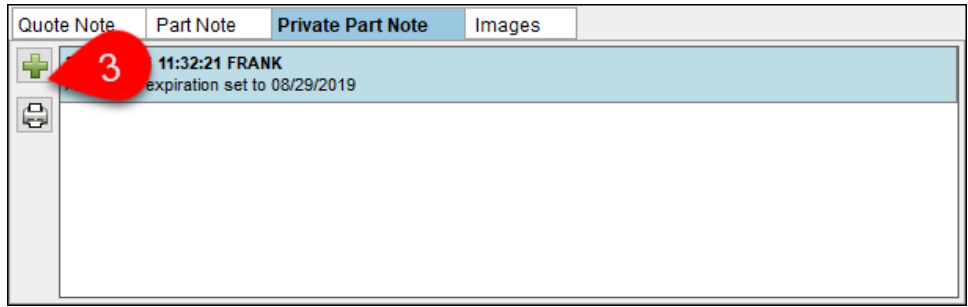

4. The **Private Part Note** window displays. Type the note.

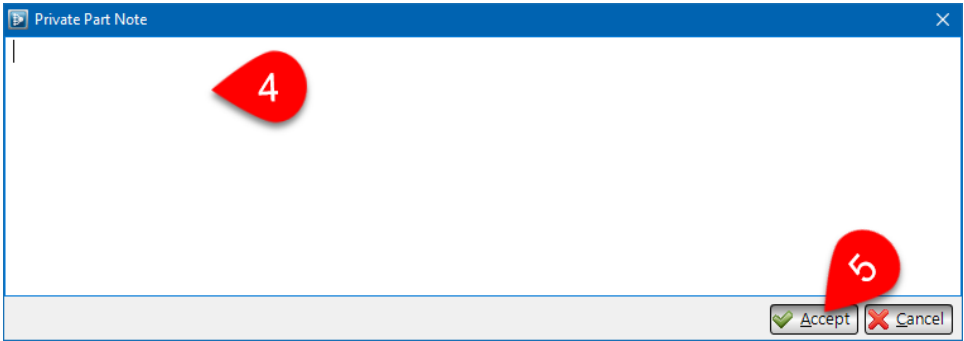

- 5. Click **Accept**. The Private Part Note is added to the part.
- **Note:** When you add a Private Part Note to a part in Checkmate (or Photomate), a copy of the note is also placed on the AUT record of the vehicle the part is from. (So you'll still have a record of the note even after the part is deleted from your inventory.)

#### <span id="page-7-0"></span>**Part Returns**

When a part is returned, a Private Part Note is automatically added to the part that gives the reason for the return and the salesperson that made the return.

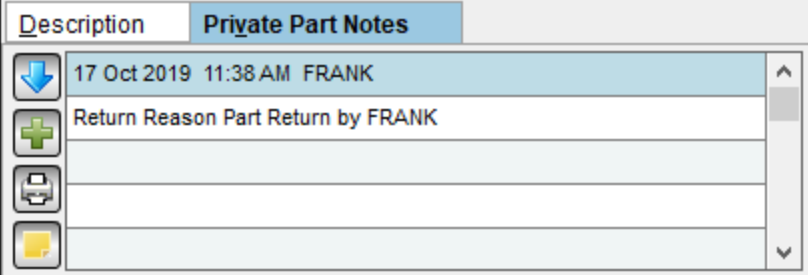

### <span id="page-8-0"></span>*Inventory Pro*

In Checkmate Inventory Pro, you can add notes when adding or editing vehicles and parts.

#### <span id="page-8-1"></span>**Private Part Notes on AUT Records**

To add a note to an AUT record when adding or editing a vehicle, follow these steps:

- 1. With the vehicle displayed on the **Vehicle** tab, click the **Notes** tab.
- 2. In the **New Note** field, type the note you want to add.
	- If this is a dismantling note that you want to print on the dismantling report, click to check the **Dismantle** checkbox.
- 3. Click the save button.  $\boxed{\Box}$

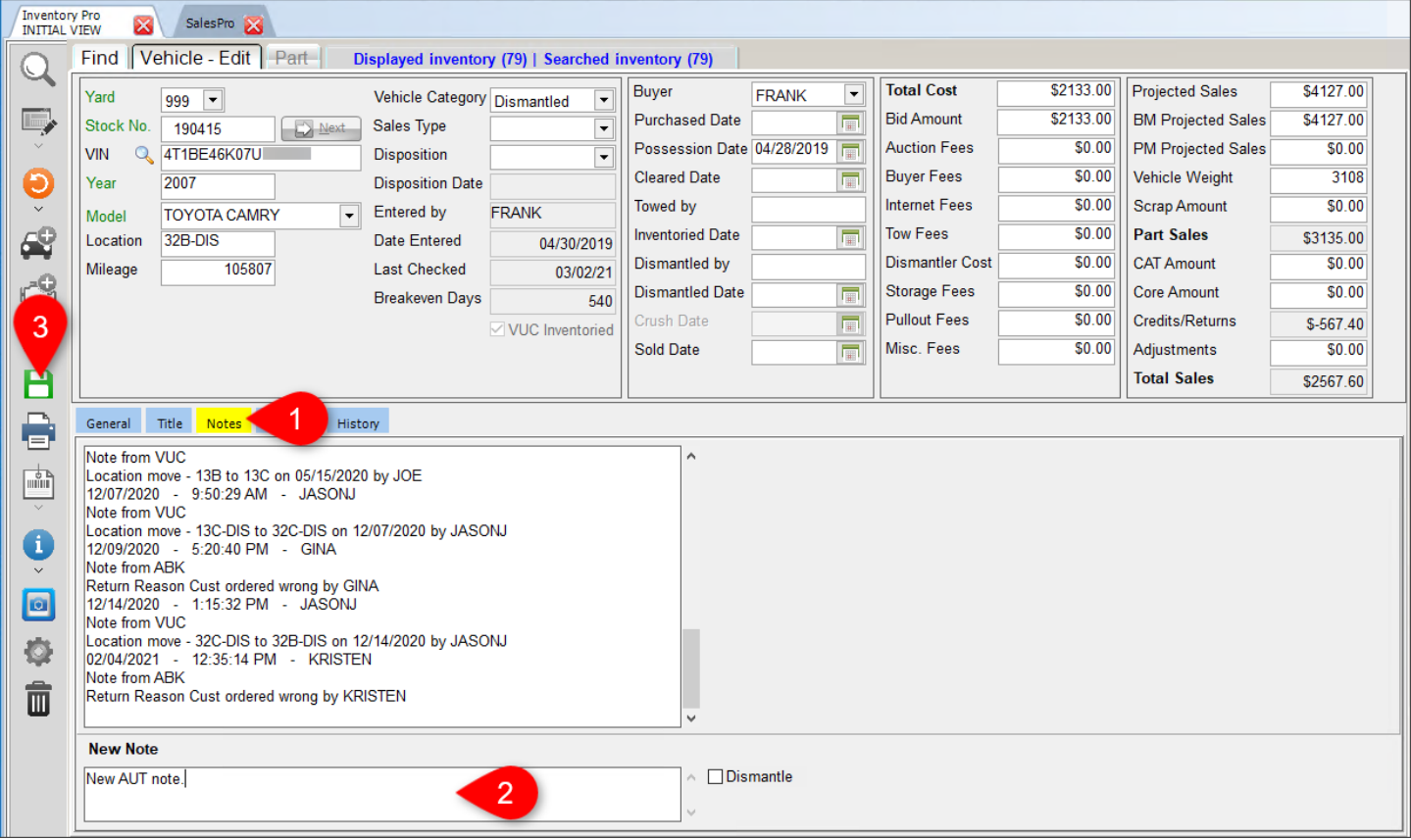

#### <span id="page-9-0"></span>**Private Part Notes on Parts**

When adding or editing parts, you can view/add a private part note on the **Part** tab:

- 1. With the part displayed on the **Part** tab, click the **Notes** tab if it's not already displayed.
- 2. In the **New Note** field, type the note you want to add.
- 3. Click the save button.  $\boxed{\blacksquare}$

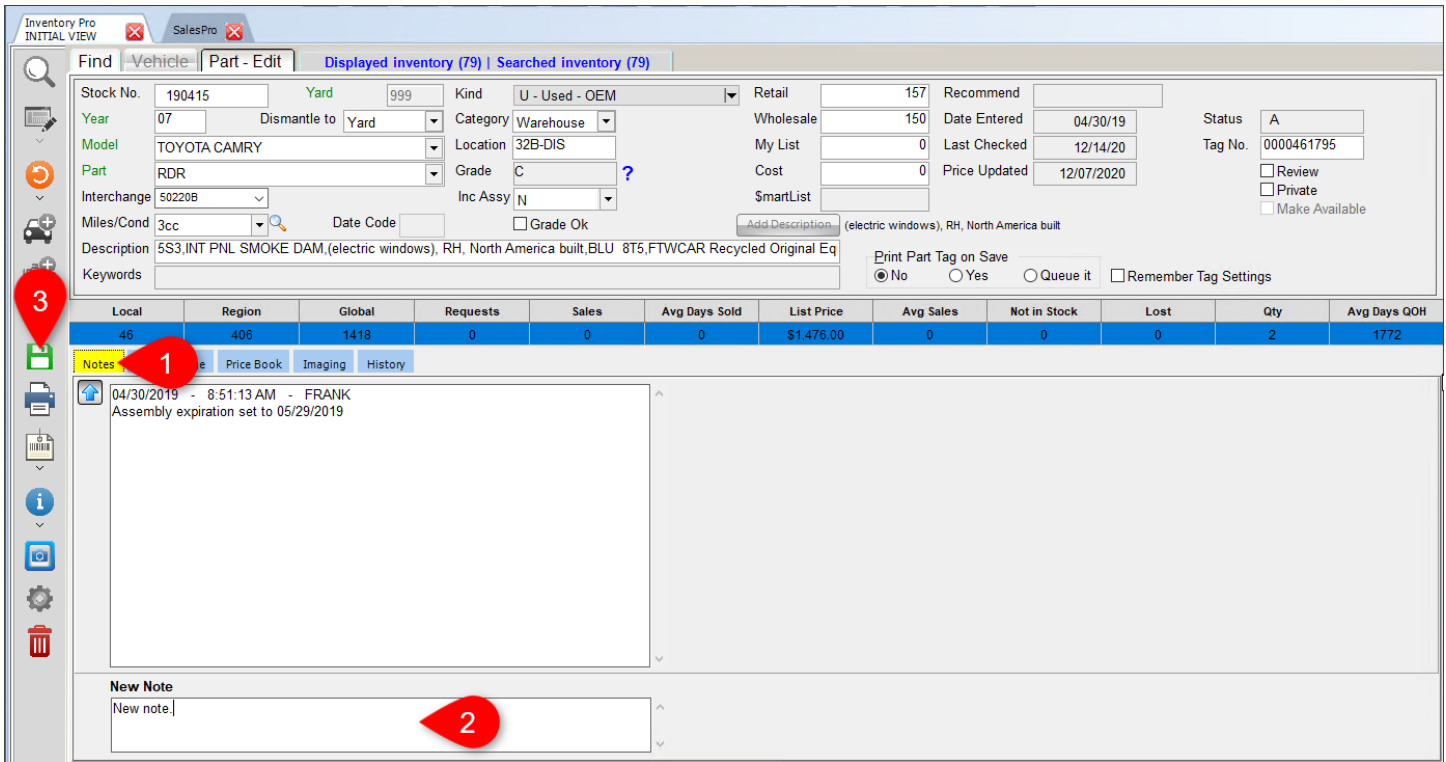

## <span id="page-10-0"></span>**(Partmate) Adding Private Part Notes to AUT Records**

In Partmate, there are a variety of ways that notes are added. When vehicles are exported from Partmate to Checkmate, notes are exported as Private Part Notes (on a vehicle's AUT record, or notes on individual parts.)

### <span id="page-10-1"></span>*Vehicle Notes*

In Partmate you can enter notes about the entire vehicle on the **Vehicle Notes** window.

1. In Partmate, click *Edit>Vehicle Note.*

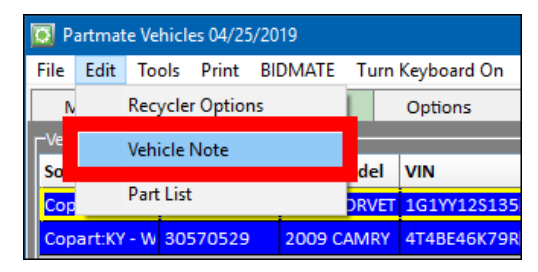

2. The **Vehicle Note** window displays. Type the note in the bottom portion of the window.

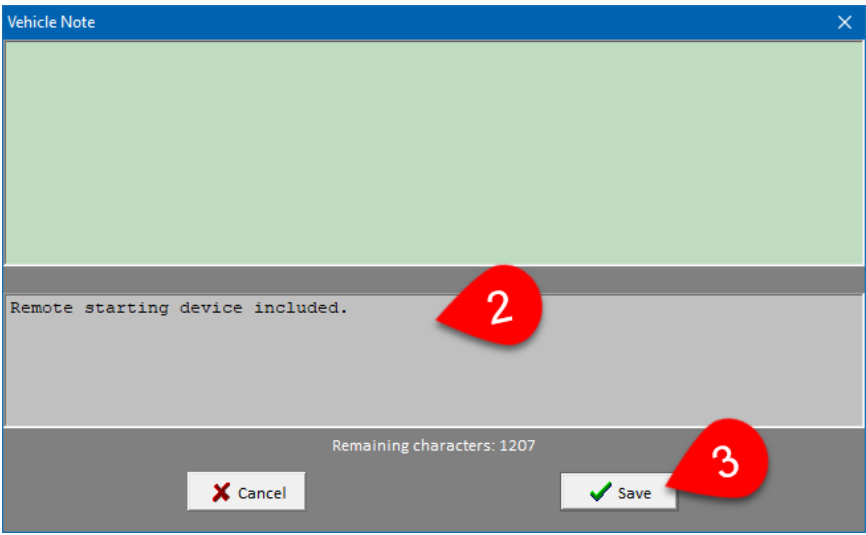

- Note: If a vehicle was sent to Partmate from Bidmate, and the buyer entered a note in Bidmate, that note will show on this window. You can edit this note until the vehicle is exported to Checkmate for the first time.
- 3. Click **Save**. When the vehicle is exported to Checkmate, this note is added as a Private Part Note on the vehicle's AUT record.

After the vehicle has been exported to Checkmate, vehicle notes display in the top portion of this window. To add another note, just follow these steps again.

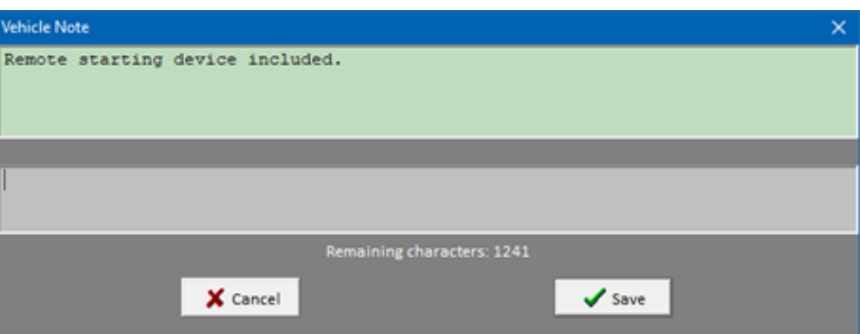

#### <span id="page-11-0"></span>*Dismantling Notes*

On the **Vehicles** screen, you can enter notes about dismantling the vehicle on the **Notes** tab. This information prints on the Dismantling Instructions report, and it is also added as a Private Part Note on the vehicle's AUT record when you export the vehicle to Checkmate.

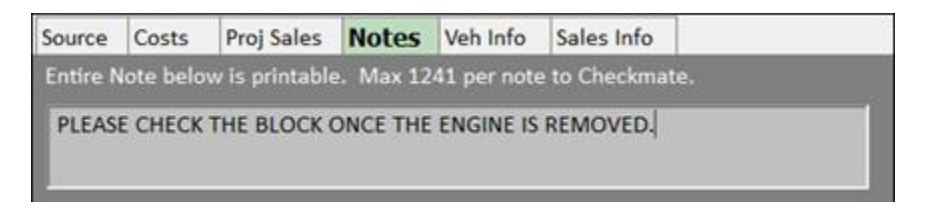

After the vehicle has been exported to Checkmate, a plus sign button appears on the **Notes** tab in Partmate. Click this button to add additional dismantling notes from Partmate. Export the vehicle again to add the additional notes to the vehicle's AUT record in Checkmate.

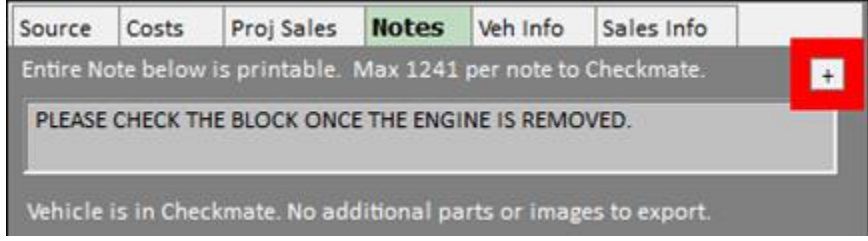

In Checkmate Sales Pro, dismantling notes that were entered on the **Notes** tab in Partmate, display as a Private Part Note. "DISM" indicates that it's a dismantling note.

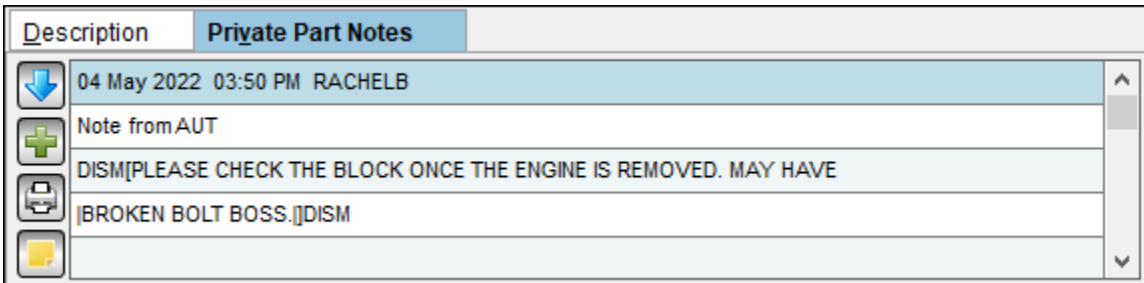

## <span id="page-12-0"></span>*Editing the AUT*

After you've exported a vehicle to Checkmate, you can add notes to the AUT while editing the vehicle's AUT record in Partmate.

- 1. On the **EDITING VEHICLE** window, press the **Notes** tab.
- 2. In the **New Note** section at the bottom of the window, type the note.

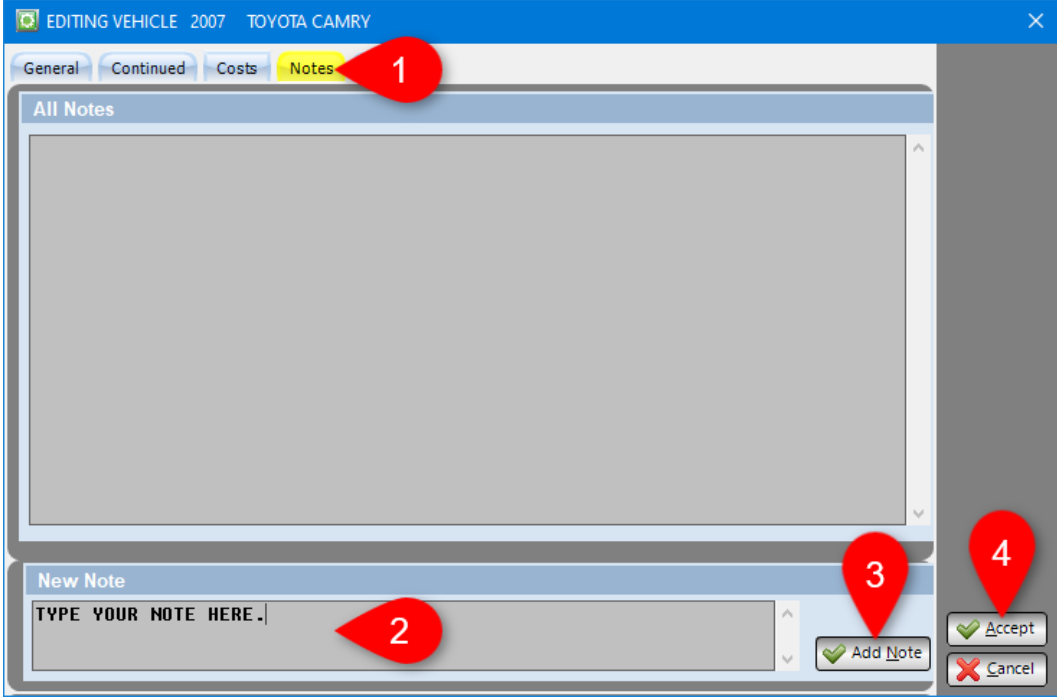

- 3. Press the **Add Note** button. The note is added to the AUT record. It will display in Checkmate Sales Pro as a Private Part Note.
- 4. Press **Accept**.

## <span id="page-13-0"></span>**(Partmate) Adding Private Part Notes to Parts**

In Partmate, notes can be added to parts in several places.

## <span id="page-13-1"></span>*Parts Tab*

When you're inventorying parts on the **Parts** tab, you can add a note to a part after it's inventoried.

- 1. With the part you want to add the note to displayed, click the **Part Note** button.
- 2. The **Part Note** window displays. Type the note.

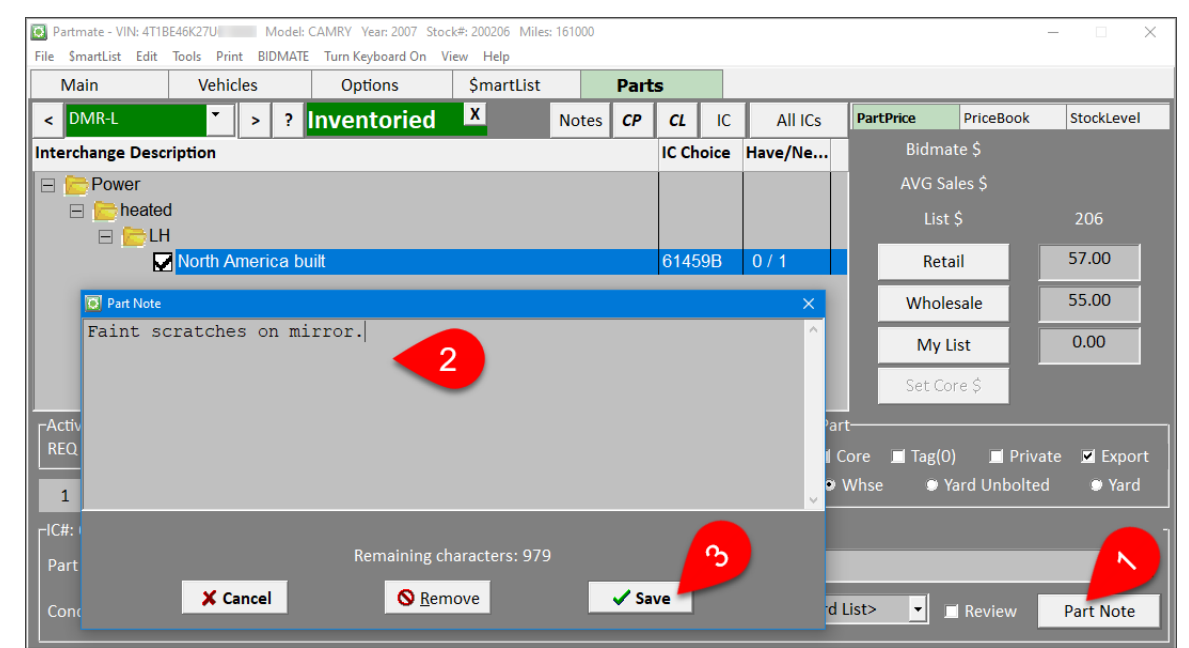

3. Click **Save**. The note is added to the part.

After the part note is added, the **Part Note** tab displays as **+Part Note+** (plus signs added).

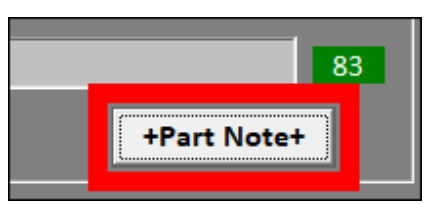

When the vehicle is exported to Checkmate, these notes display as Private Part Notes. "PM" indicates that the note was entered in Partmate.

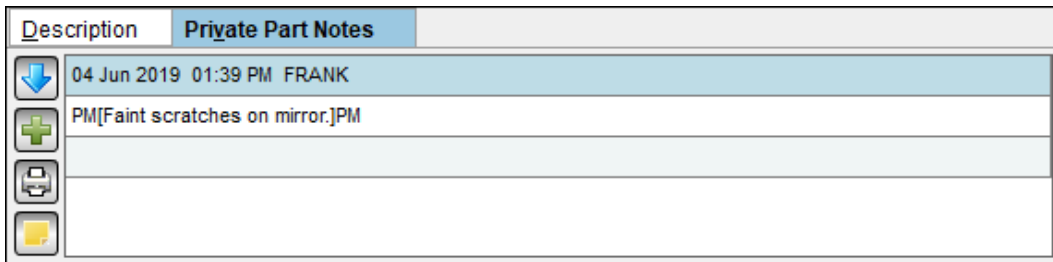

## <span id="page-14-0"></span>*\$martList Tab*

When you're inventorying parts on the **\$martList** tab, you can add a note to a part after it's inventoried.

1. When you select an interchange option for a part and press the **Inventory** to inventory the part, the screen changes for you to add information about the part.

To add a note to the part, press the **Part Note** button.

2. The **Part Note** window displays. Type the note.

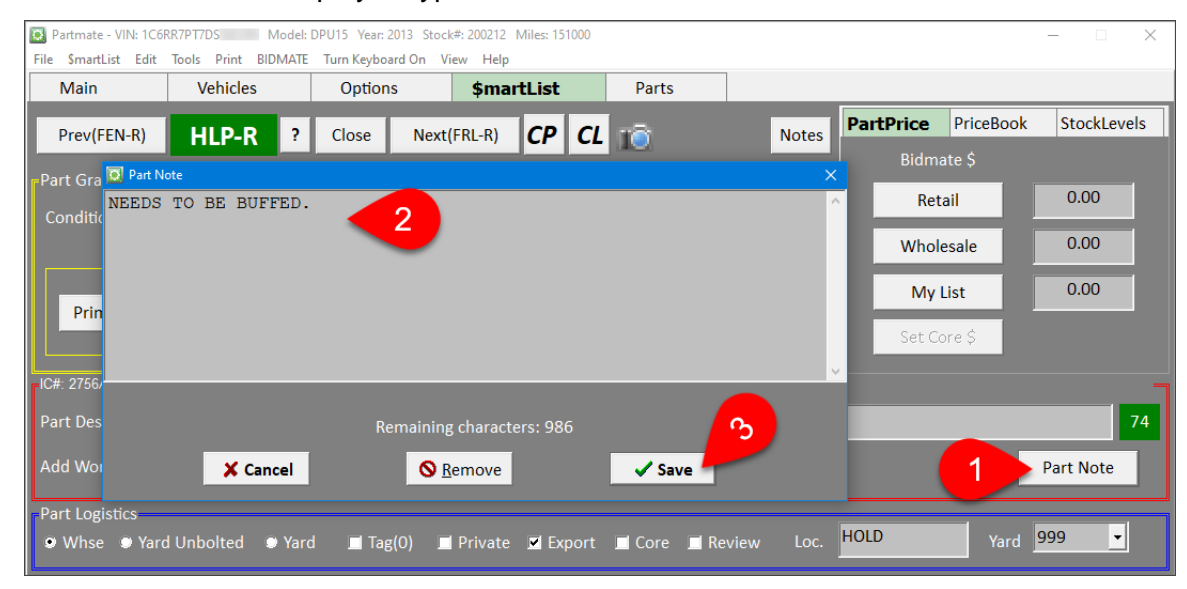

3. Press **Save**. The note is added to the part.

After the part note is added, the **Part Note** tab displays as **+Part Note+** (plus signs added).

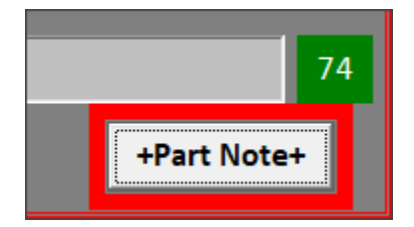

When the vehicle is exported to Checkmate, these notes display as Private Part Notes. "PM" indicates that the note was entered in Partmate.

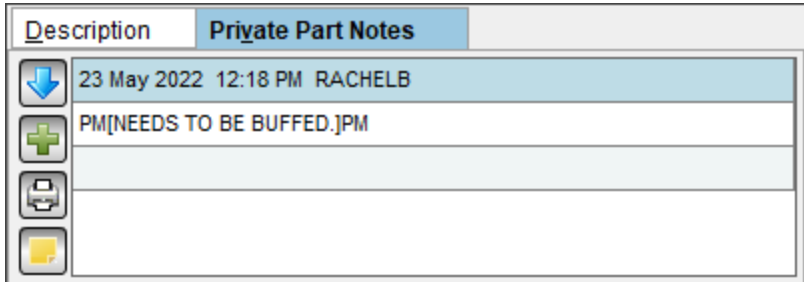

#### <span id="page-15-0"></span>*Unresolved Note*

If you don't know a part's interchange number while you're inventorying in Partmate, you can inventory the part using the option to **Enter with No Interchange & add to Unresolved report**. When you use this option, the **\*U\* Note:** field appears. Notes entered here will print with the part on the Unresolved Parts report.

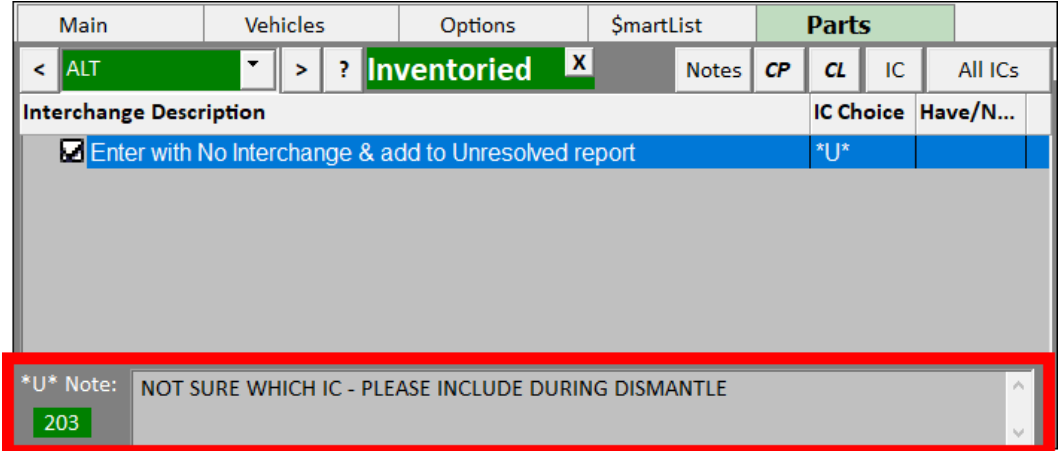

When you export this vehicle to Checkmate, \*U\* notes display in Checkmate Sales Pro as Private Part Notes. "Unresolved Note" indicates that it's a \*U\* note.

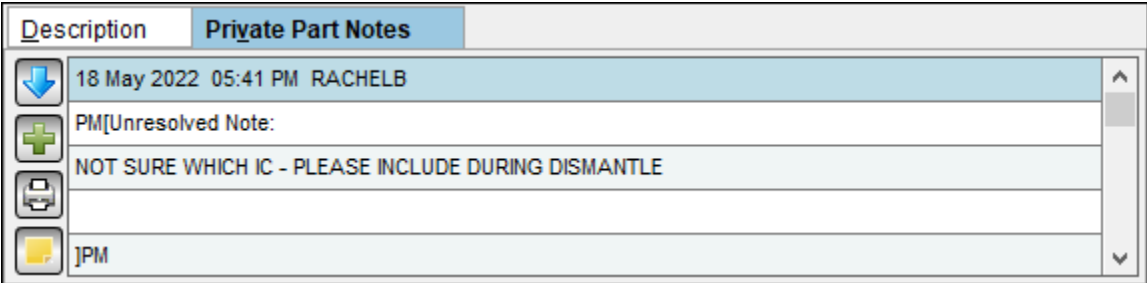

### <span id="page-15-1"></span>*Assembly Expiration Date*

When you inventory an assembly and it's exported to Checkmate, the expiration date for the assembly is automatically added as a Private Part Note on the main assembly part.

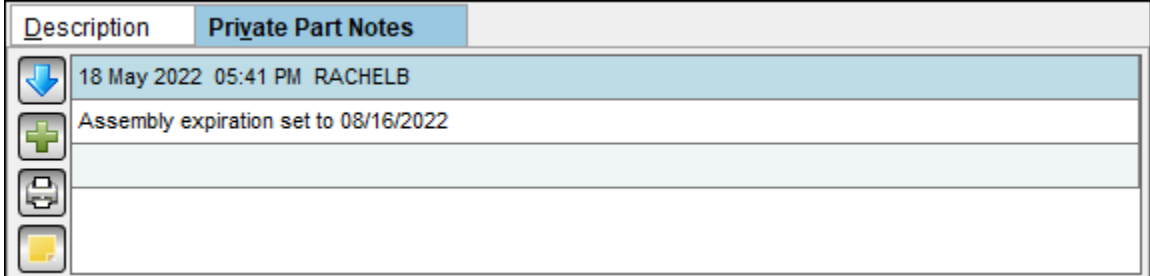

#### <span id="page-16-0"></span>*Core Buyer Information*

If you subscribe to Car-Part.com Demand Data, you can view core buyer information in Partmate. Additionally, when you mark a part as a core, the amount of the highest current core offer is applied to the part and the core buyer's information is automatically added to the part as a part note.

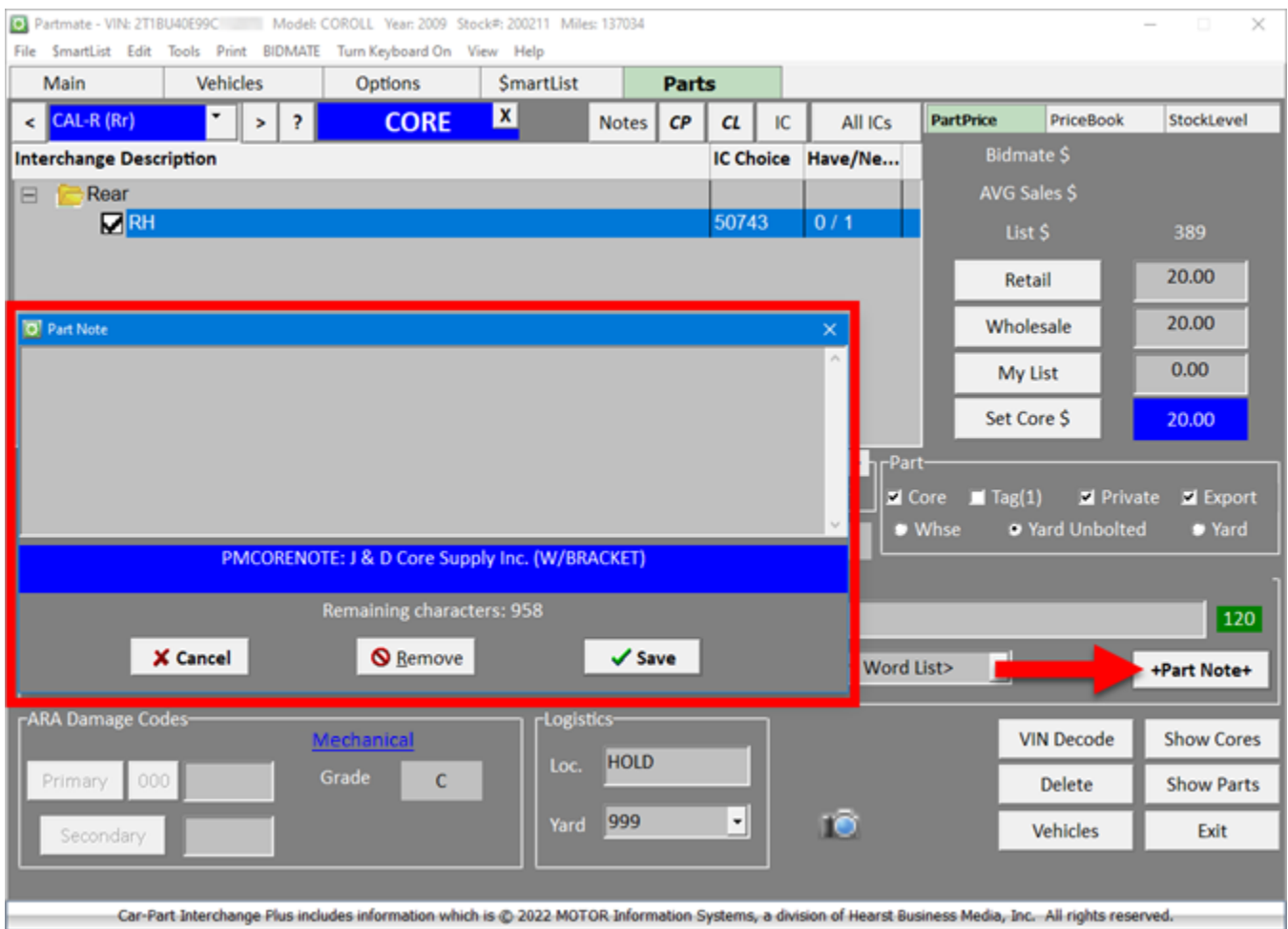

When the vehicle is exported to Checkmate, this note displays as a Private Part Note. "PMCORENOTE" indicates that it's a core note from Partmate.

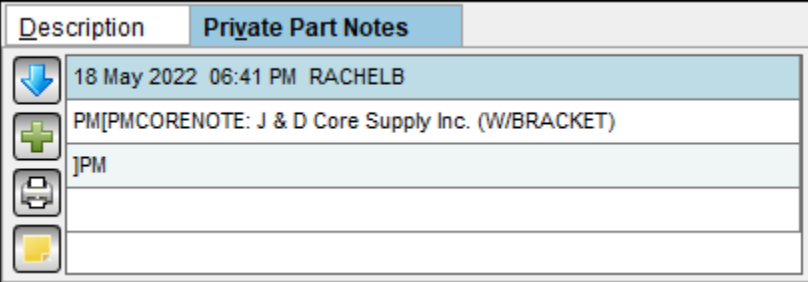

## <span id="page-17-0"></span>*Adding Loose Parts*

When you're adding a loose part to your inventory in Partmate, you can add a Private Part Note to the part.

- 1. On the **ADDING Part** window, click the **Notes** tab.
- 2. In the **New Note** section at the bottom of the window, type the note.

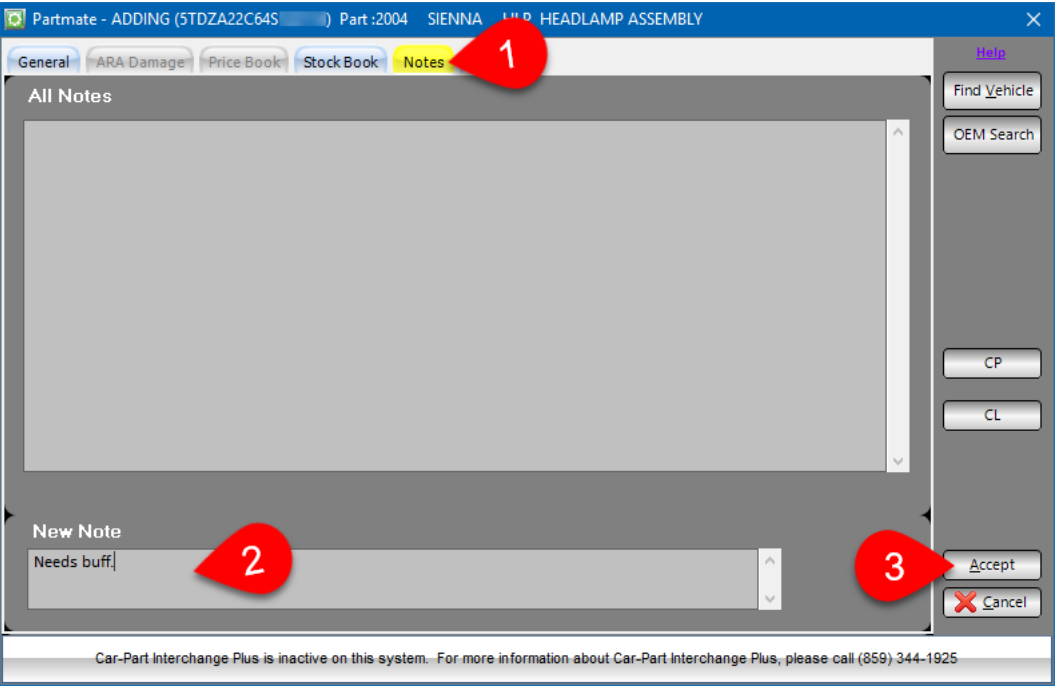

3. When you've finished entering part information on this window, click the **Accept** button. The part is added to your inventory with the Private Part Note that you entered.

#### <span id="page-18-0"></span>*Partmate Review*

In Partmate Review, notes can be added to parts in a way similar to regular Partmate:

- 1. On the **Parts** screen, press the **Part Note** button.
- 2. Press **Add Note** to add a new note.

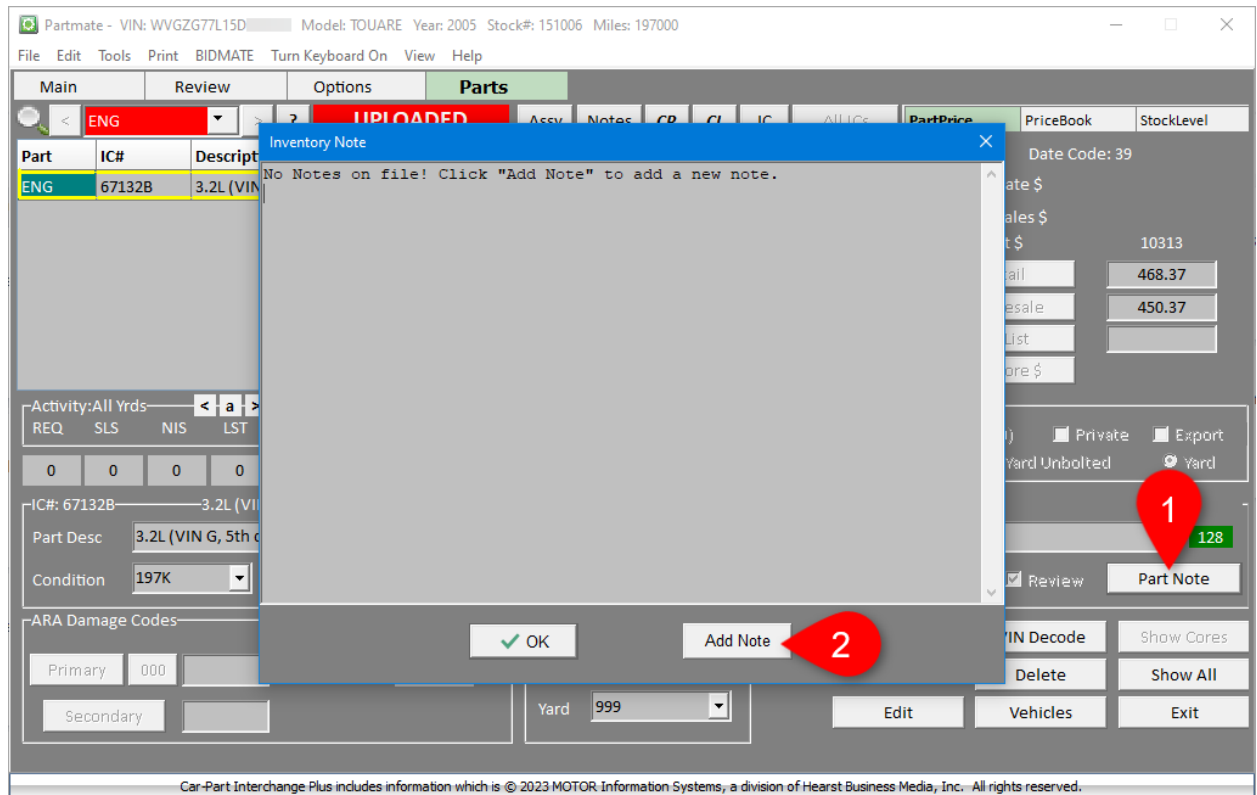

3. The **Part Note** window displays. Type the note, and then press **Save**.

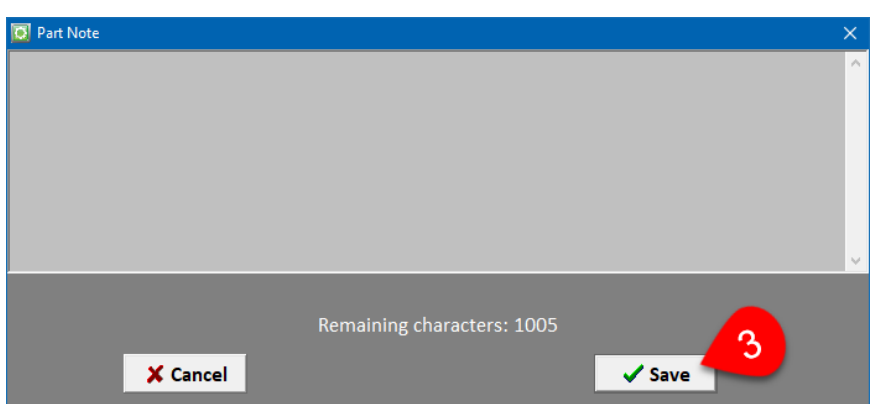

The note is added to the part. It displays as a Private Part Note in Checkmate. "RV" indicates that the note was entered in Partmate Review.

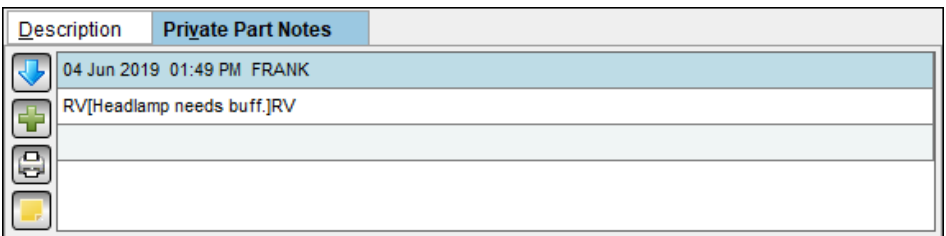

## <span id="page-19-0"></span>**(Photomate) Adding Private Part Notes**

The Photomate mobile app is fully integrated with Checkmate and lets you perform essential inventory management functions, right from your mobile device. In certain cases, notes are added to parts as you're working in Photomate.

**Note:** When a Private Part Note is added to a part in Photomate (or Checkmate), a copy of the note is also placed on the AUT record of the vehicle the part is from. (So you'll still have a record of the note even after the part is deleted from your inventory.)

#### <span id="page-19-1"></span>*Move a Part*

When you use Photomate's **Move a Part** function to relocate a part, a Private Part Note is automatically added to the part. The note shows the location the part was moved from, and the location it was moved to.

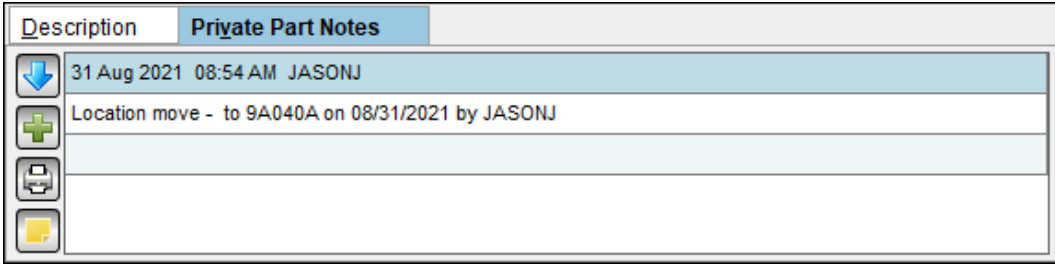

### <span id="page-19-2"></span>*Add Image to a Part – Job Comment*

When you use Photomate to add images to a part, you can enter a Job Comment about the part or any issues you encounter while taking photos.

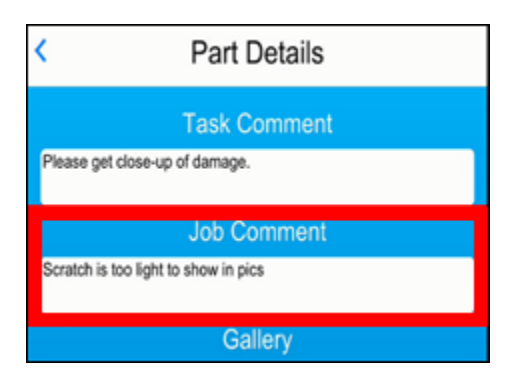

In your Photomate **Imaging** settings, you can designate whether you want Private Part Notes to be automatically generated from Job Comments.

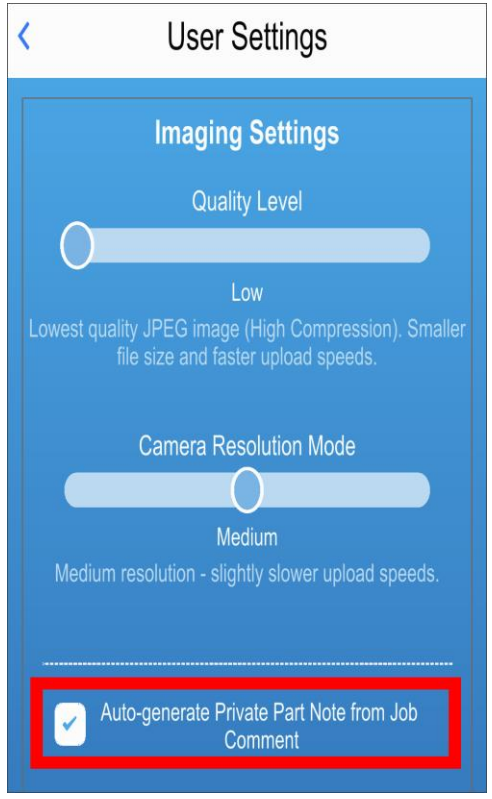

If this setting is checked, any Job Comments you enter in Photomate will be added to the part as a Private Part Note when you submit photos and other changes to Checkmate.

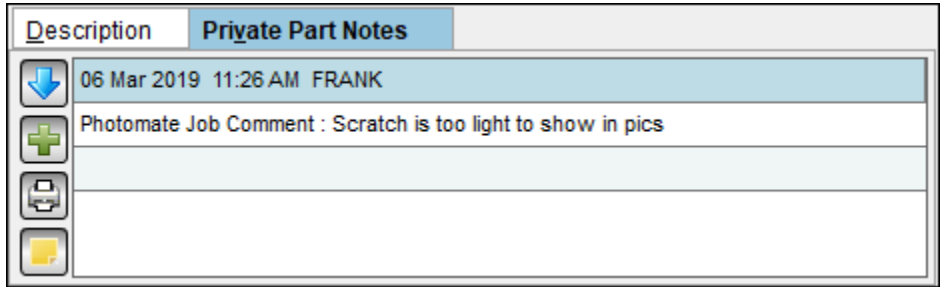

### <span id="page-21-0"></span>*Inventory or Edit a Part*

When you add a part to your inventory or edit a part in your inventory using Photomate, you can add a note to the part, just as you can when inventorying a part in Partmate or Checkmate.

1. At the bottom of the **Inventory a Part** or **Edit a Part** screen, tap the **Enter Note** or **Edit Note** button.

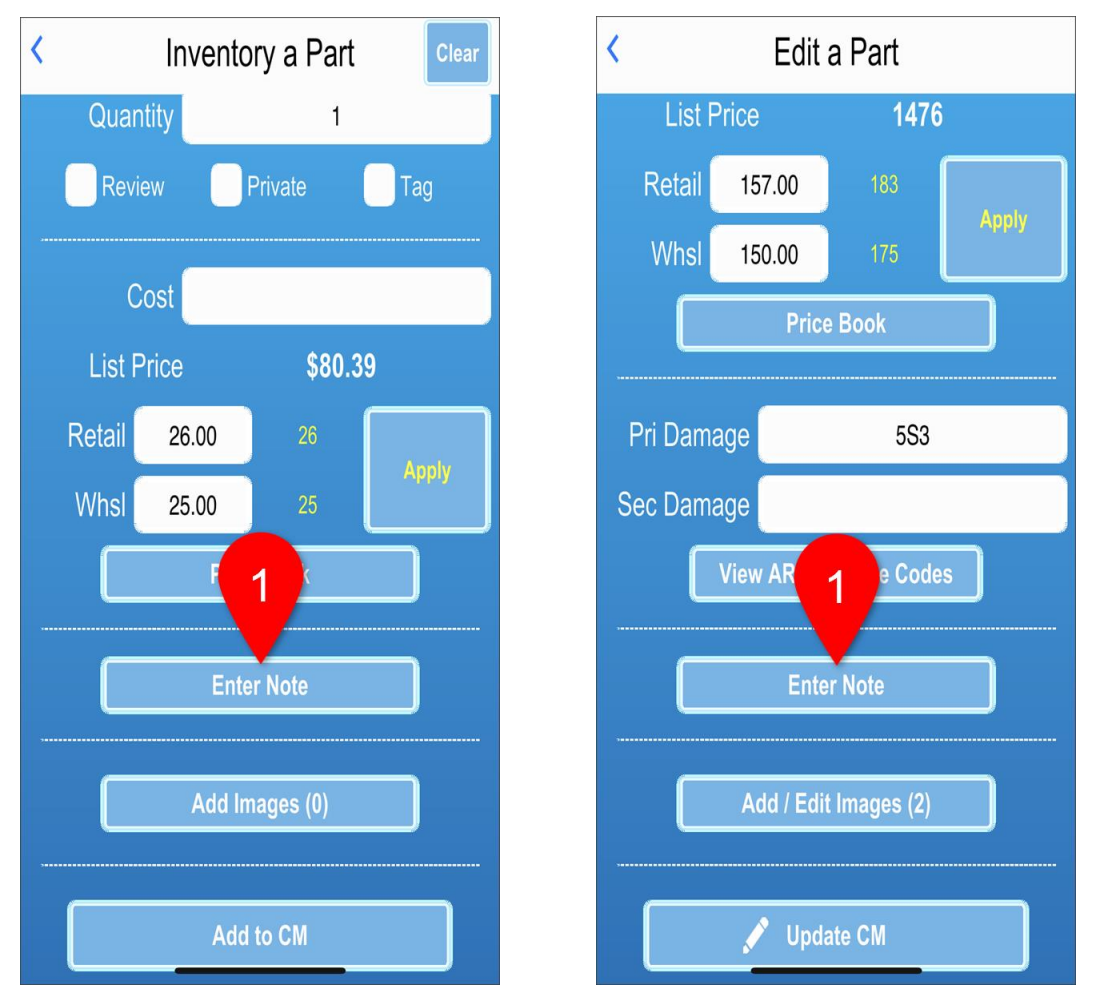

2. On the **Note** screen, type the note and then tap the **Save** button to save the note and return to the **Inventory a Part** or **Edit a Part** screen.

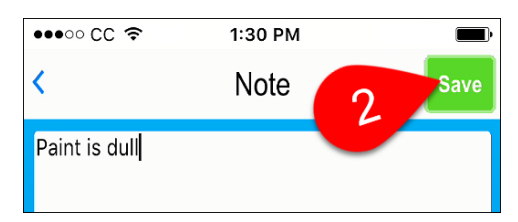

When you upload the part to Checkmate, your inventory is updated with this note saved as a Private Part Note on the part.

# <span id="page-22-0"></span>**Getting Help**

For more information about this product, including access to online training videos and documentation, visit Products.Car-Part.com for our recycler resources.

Car-Part.com takes customer service seriously. We have a variety of support options available to help you if you have questions about our products or if you need help for any reason. Your questions are very important to us and we want your experience to be a positive one. Please contact us with any questions or concerns using any of the following methods.

### *Phone Support*

If you have a question not covered in this guide, Car-Part.com offers phone support. Please call 859-344-1925 with your questions.

## <span id="page-22-1"></span>*Online Support using Car-Part Messaging (iCPM)*

Support technicians are available online using Car-Part Messaging (iCPM) support rooms. These technicians are available LIVE to help answer any questions you may have.

The support rooms are staffed Monday–Friday, 8:00AM–6:00 PM Eastern Time.

To enter an iCPM support room:

1. Double-click the **iCPM** icon on your desktop.

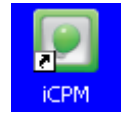

- 2. **Car-Part Messaging** opens.
- 3. Double-click the name of the **Support Room** from your bookmark list.
- 4. Type **HELP** and a brief explanation of your issue. A Car-Part.com support technician will answer and help with your issue.

## **Training**

If you have ongoing training needs, Car-Part.com has a team of product training specialists to help you learn how to use our products quickly. If you are interested in product training, please call our training department at 859-344-1925 and a trainer in your area will call to schedule training.

## **Comments**

We welcome your comments and suggestions concerning the content and organization of this guide as well as the accuracy and the usability of the instructions it contains. Email us at documentation@car-part.com. We're listening!

Published by

Car-Part.com

1980 Highland Pike Ft. Wright, KY 41017

Copyright © 2023 by Car-Part.com. All rights reserved.

The information contained herein is confidential proprietary information of Car-Part.com. No part of the information contained in this document may be reproduced, transmitted, or disclosed to any other person without the prior written consent of Car-Part.com.

Bidmate, Car-Part.com Demand Data, Advanced Bidmate, Partmate, Partmate Review, Desktop Review, Advanced Partmate, \$martList, Photomate, Checkmate Rest Server, Car-Part Messaging, Car-Part Interchange, Car-Part Interchange Plus, iCPM, Live Service, Live Chat, Coremate, Core Pricing, Checkmate, Checkmate Listing Manager, Checkmate Sales Pro, Checkmate Workstation, Fast Parts, FastNnet, Car-Part Exchange, Trading Partners, Compass, Orion, SmartVin, Smart Interchange, Order Trakker, Car-Part Auction, CrashLink, Car Part Pro, Desktop Review, Partmate Review, Labelmate, Car-Part EMS Pro, Integrated Car Part Pro, iPro, Car-Part Gold, and Tagmate are trademarks of Car-Part.com.

Car-Part Interchange information is © 2005-2023. The Hollander Interchange is included with or is the basis for the Car-Part Interchange. The Hollander Interchange is © 2023 Claims Services Group, Inc. Some of the information available through this product contains material that is reproduced and distributed under a license from Ford Motor Company. No further reproduction or distribution of the Ford Motor Company material is allowed without the express written permission of Ford Motor Company.

All other product and company names mentioned herein are the property of their respective owners.

#### **This edition obsoletes all previous editions.**